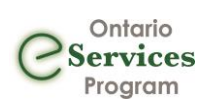

## Contents

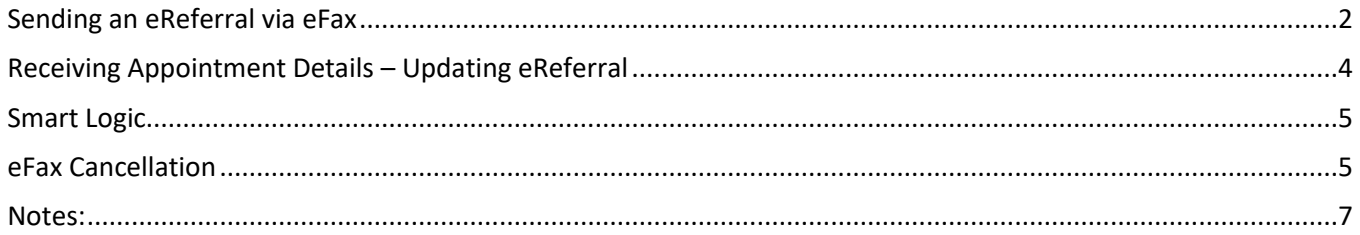

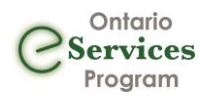

#### <span id="page-1-0"></span>Sending an eReferral via eFax

1. Choose a service and/or search for a specific site in the [Ocean Healthmap.](https://oceanhealthmap.ca/) Sites that are using eFax are identified by having "eFax" in their name.

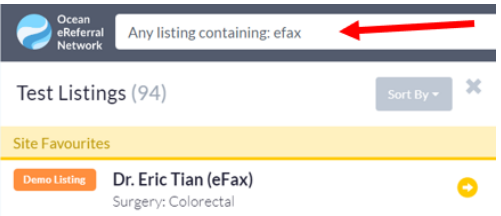

2. Once you find the service and/or site that you're looking for, select it and click "**Send eReferral via eFax**".

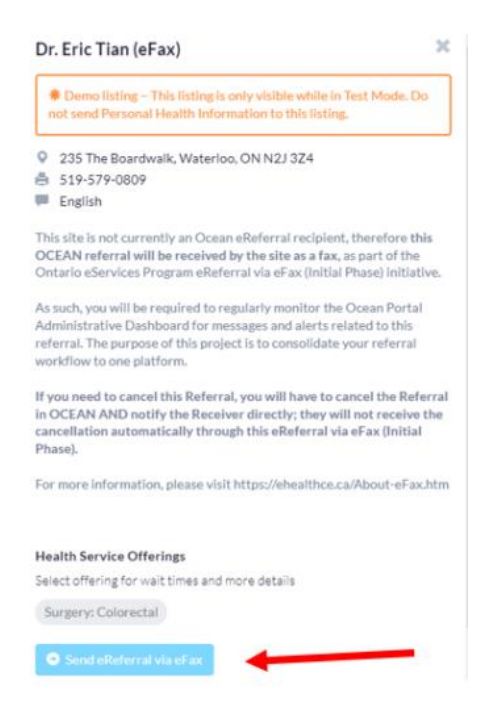

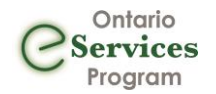

3. Complete the eReferral form, as required. If you initiated the referral from an integrated EMR, patient contact information and other required details will be automatically pre-populated.

\*Note – Some sites may have a specific referral form required for submission. This will be noted when you open the eReferral form. In this case you will need to add their preferred form as an attachment. When steps are done click the "Send eReferral via eFax" Button

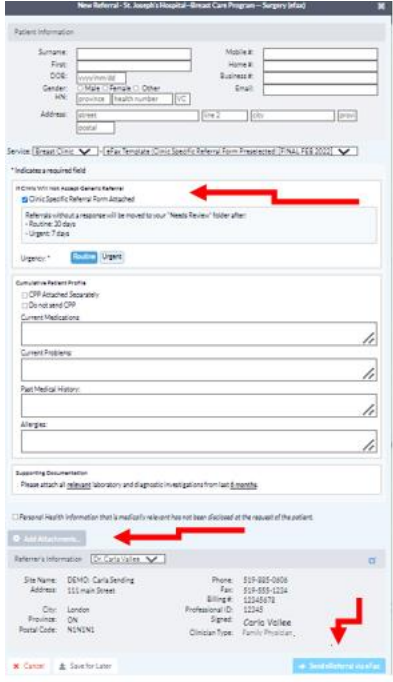

4. If an email address was included on the eReferral form you will see the reminder below, by choosing Consent Given the patient will receive email notifications.

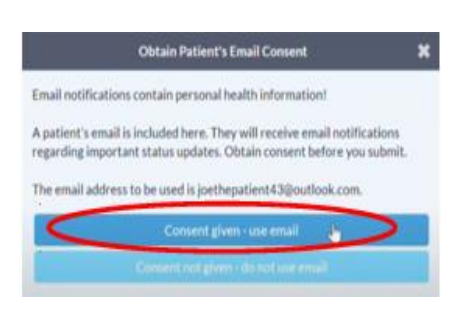

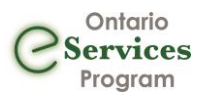

#### <span id="page-3-0"></span>Receiving Appointment Details – Updating eReferral

eFax recipients are not Ocean active participants so the sending site must make any updates to the eReferral record, this includes appointment details. If a patient email was included in the eReferral they will receive an email notification with appointment details.

1. Once you have been notified of the appointment details find the eReferral in the Ocean, open the form and navigate to the scheduling pane and add appointment information. If the appointment has been confirmed, check the confirmed box and you may also add comments for the patient if applicable.

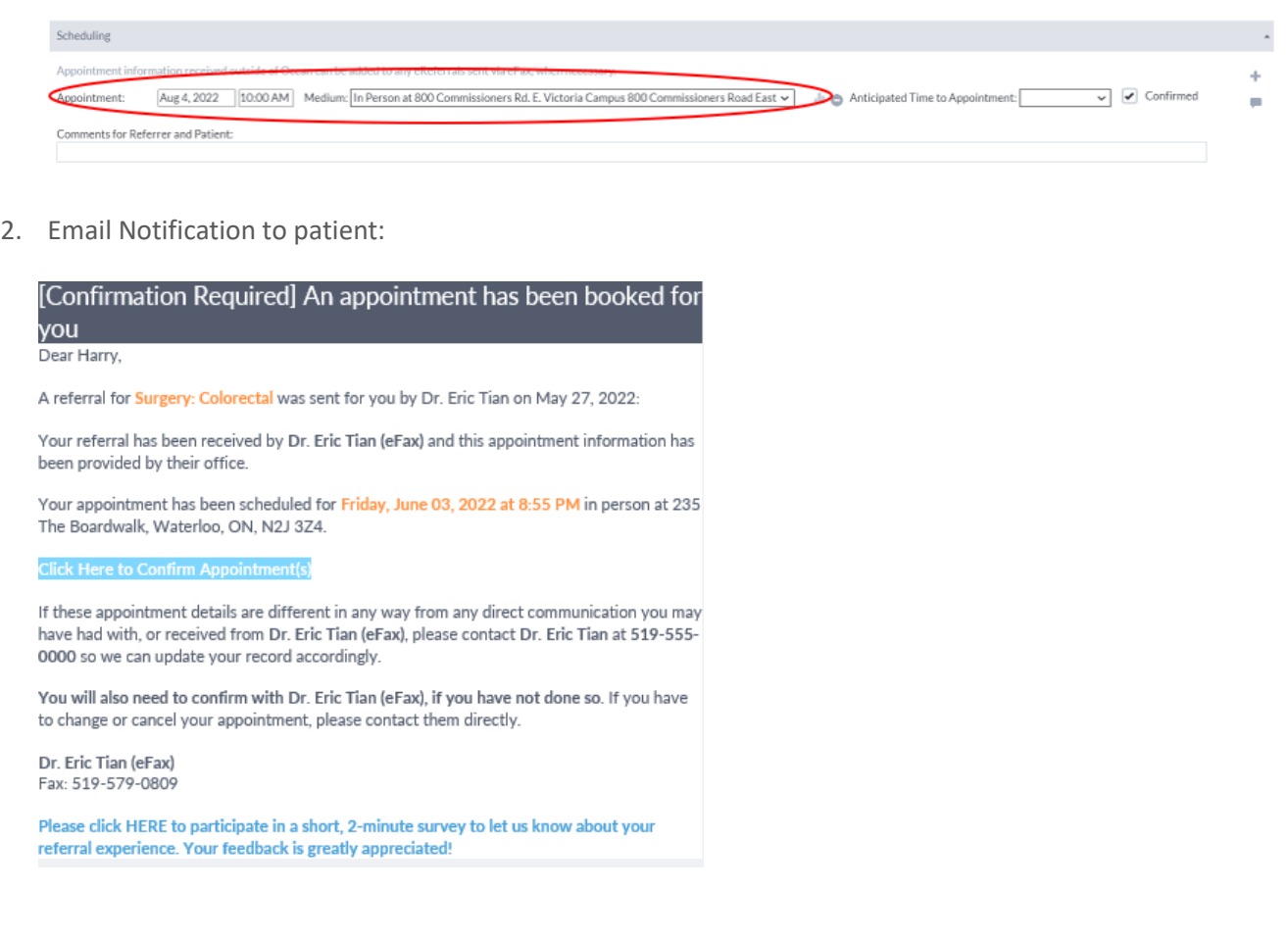

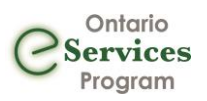

### <span id="page-4-0"></span>Smart Logic

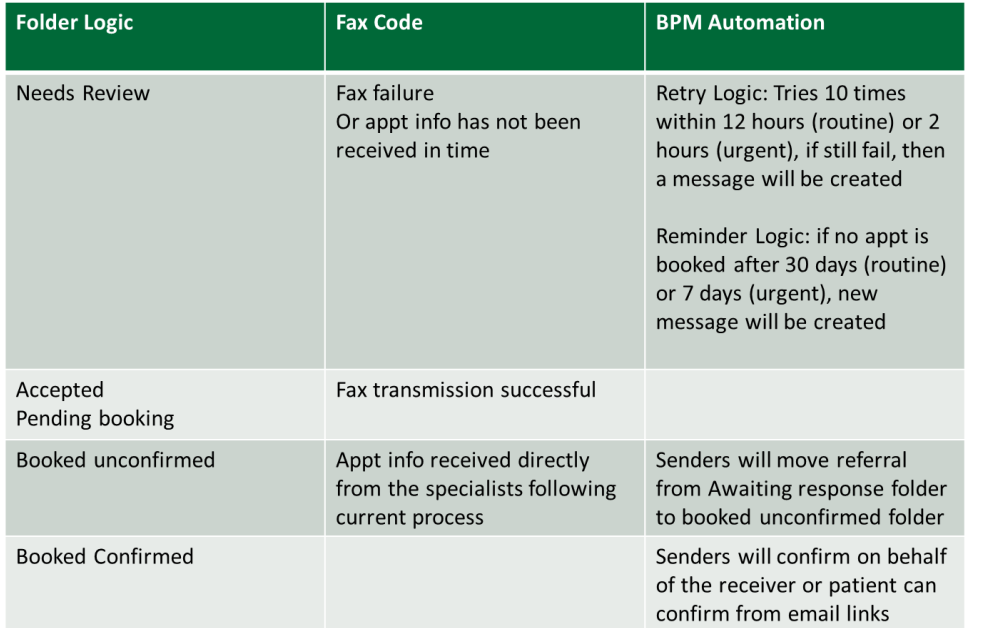

BPM automation has retry and reminder logic for unactioned referrals:

#### $\rightarrow$ cean All - Fairview Docs **Needs Review**  $\overline{\mathbf{o}}$ For Me  $\overline{0}$ **Recently Viewed** New Accepted  $\overline{0}$ **Booked Unconfirmed**  $\overline{0}$ **Booked Confirmed** Completed 168 Declined **Deletion Warnings**

### <span id="page-4-1"></span>eFax Cancellation

- 1. Locate the referral in Ocean
- 2. Identify who the eFax recipient is on the referral form

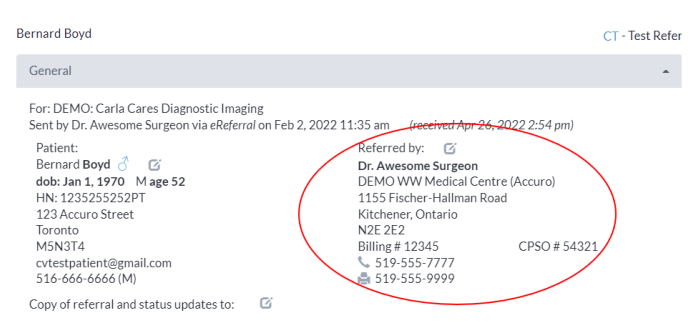

3. If cancellation is initiated on the sending side, call the receiving site and advise them of the cancellation. If cancellation is due to the receiver declining the referral skip to step 4.

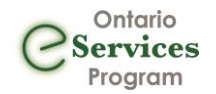

4. Update the referral status in Ocean to cancelled by clicking on the action menus in the top right corner and selecting "Cancel Referral"

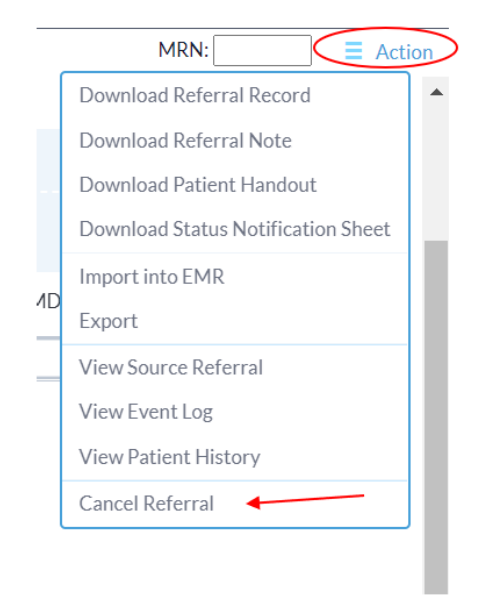

#### 5. Click on the option to Proceed to Cancel the Referral

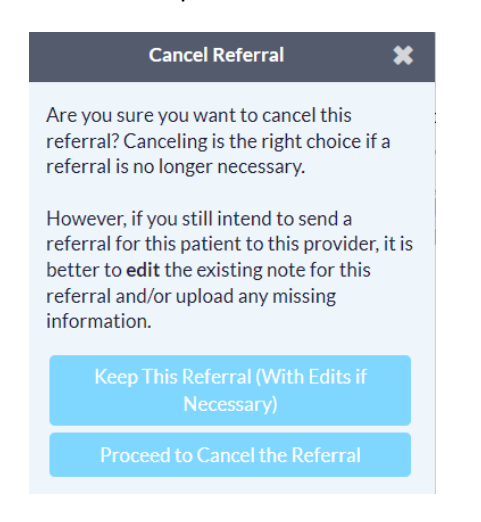

6. Type the reason for cancellation, for example "Referral has been declined" and click on "Proceed to Cancel Referral"

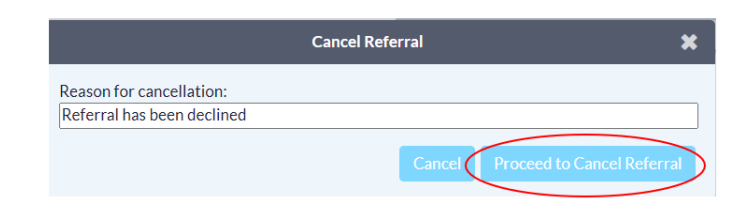

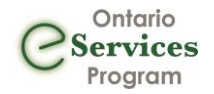

7. Once cancellation reason has been added you may notify the patient of the cancellation if they have provided consent to use their email. To do this, click on the "Email Patient" button.

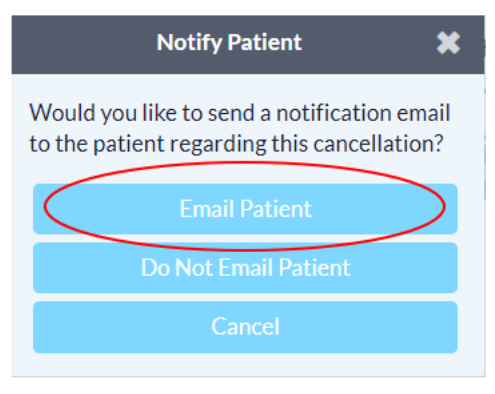

8. The referral has now been cancelled and can be found in the Cancelled folder in Ocean

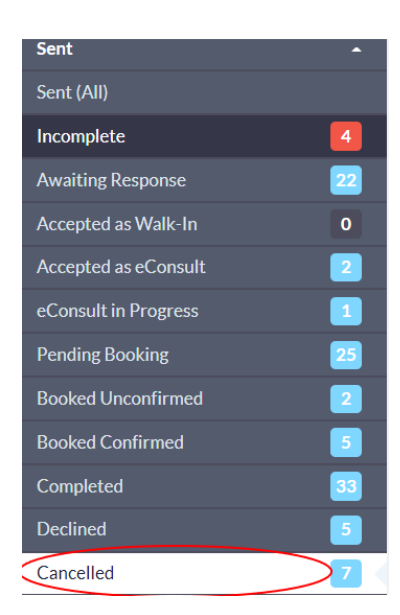

#### <span id="page-6-0"></span>Notes:

\* Forward functionality is currently not supported for eFax. You will not be able to forward an eReferral to a fax receiver.